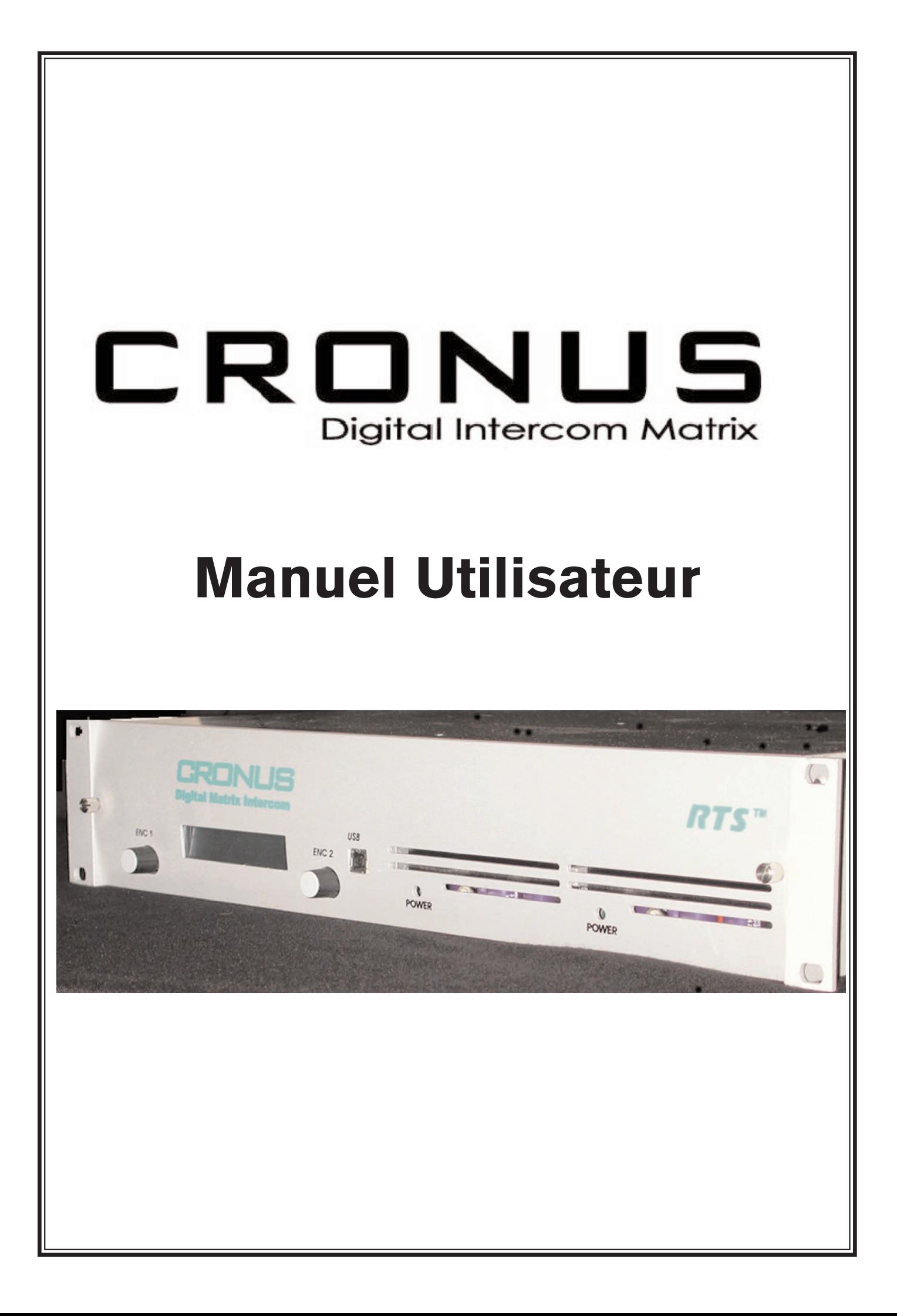

Toutes les informations et les images contenues dans le présent manuel ont été conçues par et sont la propriété de Telex Communications Inc. L'ensemble des droits de reproduction, fabrication, conception, usage et vente sont propriété de Telex, ainsi que toute autre information technique contenue dans le présent document.

Copyright 2004, Telex Communication. Traduction © Pilote Films, février 2005. Toute reproduction même partielle interdite.

#### Déballage

Au moment de la réception de l'appareil, vérifiez soigneusement l'emballage et son contenu, pour vous assurer qu'ils n'ont pas subi de dommages. Dans le cas contraire, prenez les réserves d'usage auprès du transporteur et contactez immédiatement Pilote Films.

#### **Garantie**

Le présent appareil est garanti deux ans pièces et main d'œuvre. Si l'appareil doit faire l'objet d'une réparation durant la période de garantie, merci de consultez le paragraphe «Retour pour réparation», ci-après.

#### Support technique

Les questions relevant du support technique doivent être adressées à :

Pilote Films - Support technique Telex 33, rue Godefroy 92800 Puteaux

#### Retour pour réparation

Si l'appareil doit être retourné pour réparation, il est nécessaire d'obtenir au préalable un numéro de retour RMA, en contactant :

Pilote Films – Support technique Telex 33, rue Godefroy 92800 Puteaux

#### EN AUCUN CAS, VOUS NE DEVEZ RETOURNER L'APPAREIL SANS NUMÉRO DE RMA.

Pour obtenir ce numéro, envoyez un fax ou un mail en indiquant, le nom de la société, la date d'achat, le numéro de série de l'appareil, ainsi que vos coordonnées et un descriptif de la panne.

Le matériel retourné pour réparation doit impérativement l'être dans l'emballage d'origine. Si celui-ci n'est pas disponible, il convient de prévoir un emballage rigide de taille suffisante, et d'envelopper l'appareil dans une poche plastique, entourée d'une épaisseur convenable de matériau antichoc. Le matériel doit être expédié par coursier ou société spécialisée à :

Pilote Films – Support technique Telex 33, rue Godefroy 92800 Puteaux

### Licence d'utilisation du logiciel Telex

#### Important ! Lisez soigneusement ce document avant d'utiliser l'appareil

CE DOCUMENT VOUS INFORME DES TERMES ET CONDITIONS D'USAGE DU LOGICIEL ET DE L'APPAREIL DANS LEQUEL IL EST INSTALLÉ. L'UTILISATION DU LOGICIEL ET DE L'APPA-REIL IMPLIQUE L'ACCEPTATION PRÉALABLE DES TERMES DE CET AGRÉMENT. SI VOUS N'EST PAS D'ACCORD, N'UTILISEZ PAS L'APPAREIL.

Le logiciel installé dans l'appareil fait l'objet d'un contrat de licence et non d'un contrat de vente, pour l'utilisation prévue, et la société Telex se réserve l'ensemble des droits autres que ceux prévus par ladite licence. Vous êtes propriétaire de l'appareil et des autres supports sur lesquels le logiciel est installé, mais Telex conserve en toutes circonstances la propriété du logiciel en lui-même.

Licence : La licence autorise l'utilisation à des fins professionnelles du logiciel uniquement pour l'appareil avec lequel il a été acheté.

Restrictions : Vous n'êtes pas autorisés à revendre, distribuer, transférer, copier le logiciel. IL EST INTERDIT DE DÉSASSEMBLER, DÉCOMPILER, MODIFIER, ADAPTER, TRADUIRE, LOUER LE LOGICIEL, OU DE CRÉER DES APPLICATIONS AUTRES SUR LA BASE DU LOGICIEL OU DES MANUELS D'UTILISATION DE CELUI-CI.

Le logiciel et les manuels l'accompagnant sont protégés par copyright. Toute copie, même partielle du logiciel ou des manuels est strictement interdite.

Il est possible que Telex procède à des mises à jour ou à des révisions du logiciel, mais sans inclure d'obligation de vous fournir les dites mises à jour.

Limitations de garantie : Telex ne saurait garantir que le logiciel correspondra à vos besoins, et que son fonctionnement se fera sans erreurs. TELEX REJETE TOUTE AUTRE GARANTIE ET CONDITIONS, EXPLICITES OU IMPLICITES, Y COMPRIS LES GARANTIES COMMERCIALES, D'ADÉQUATION À UN BESOIN SPÉCIFIQUE OU DE NON-ATTEINTE AUX DROITS D'UN TIERS.

Limitation de responsabilité : La responsabilité de Telex pour toute requête basée sur la présente licence, quelle soit sa forme, ne saurait excéder la valeur de redevance du logiciel, ou 50 USD.

Page intentionnellement laissée vierge

### **Table des Matières**

#### Chapitre 1

**Description** Fonctionnalités Différences entre Cronus et ADAM Contrôles et connexions – Panneaux avant et arrière Détermination du système Maître à partir des systèmes Esclaves Réglages des DIP switchs Diagramme système et Câblage du châssis

#### Chapitre 2

Menu système Cronus Accès rapide au Menu système Cronus

#### Chapitre 3

Cronus et AZedit Brancher Cronus sur un PC Télécharger le firmware de la Cronus

#### Chapitre 4

Schéma d'assemblage Schéma de câblage

Page intentionnellement laissée vierge

### **Chapitre 1**

#### **Description**

RTS™Cronus est une matrice intercom numérique 32 ports, au format 2U. Grâce à une architecture DSP performante, il est possible de connecter jusqu'à 4 matrices Cronus en une seule matrice 128 ports. En utilisant du câble coaxial vidéo standard, la distance mamixale entre la première et la dernière matrice Cronus peut atteindre 300 ft (100 m) et continuer d'apparaitre comme une matrice unique. Toutefois, en utilisant la carte optionnelle Fiber, cette distance peut être portée à 15 kilomètres. Lorsqu'elles sont connectés en une seule matrice, les Cronus restent toutefois autonomes et indépendantes, pour une fiabilité maximale.

#### Fonctionnalités

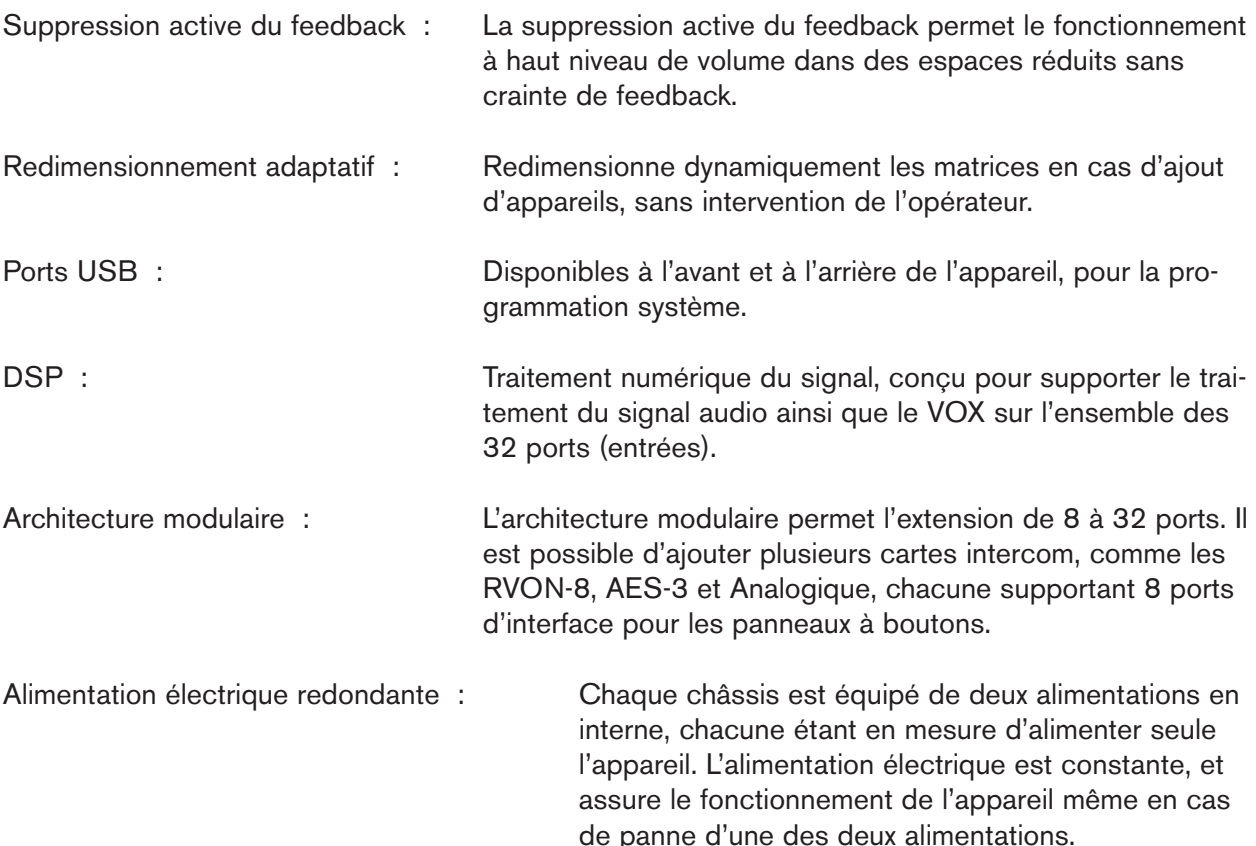

#### Différences entre Cronus et ADAM

#### Cronus ADAM

- Plus adaptée aux petits et moyens systèmes Adaptée aux systèmes complexes en
- Dans les petites ou moyennes entreprises, Technologie ASIC Cronus peut être utilisée comme une ADAM
- Redimensionnable. Jusqu'à 3 systèmes peuvent Alimentations et cartes contrôleur être ajoutés à la configuration d'origine met de Master redondantes
- Alimentation redondante
- Un port USB, accessible sur l'avant ou l'arrière
- Connexion Ethernet possible
- Pas de gestion d'adresse par switches. Les adresses sont configurées sur les panneaux à boutons

- raison du nombre plus élevé d'utilisateurs
- 
- 

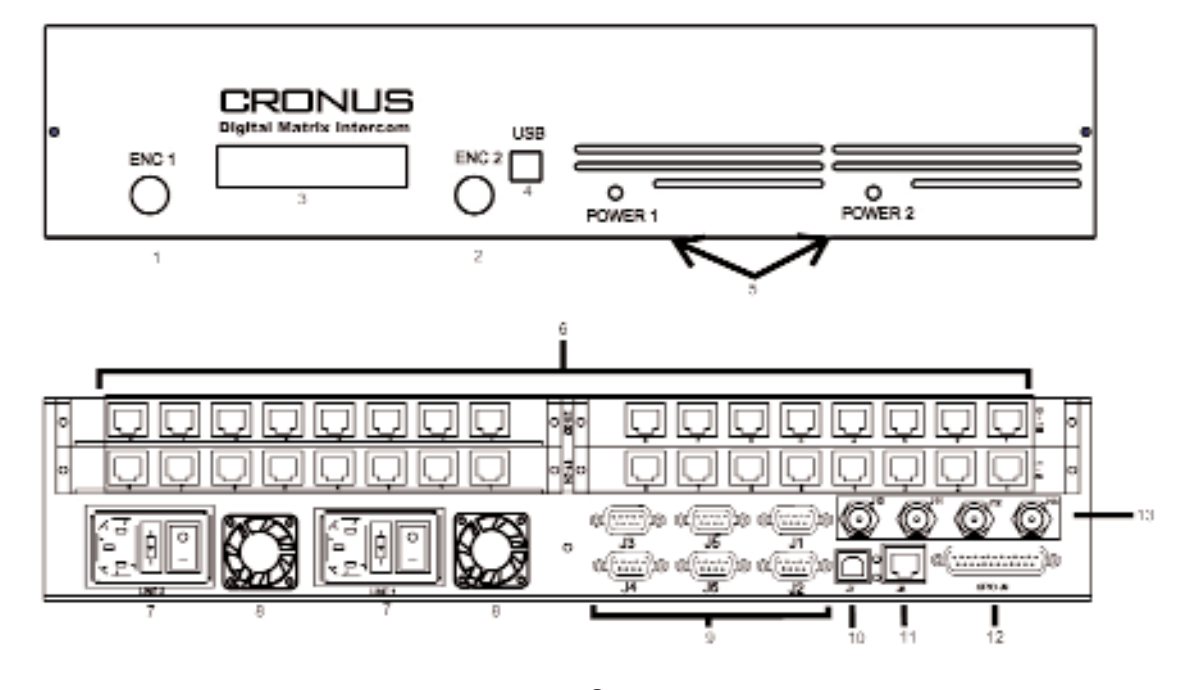

#### Connexions et contrôles des faces avant et arrière

ENC1 : Bouton rotatif permettant de sélectionner un élément de menu, de naviguer dans les menus ou de quitter le menu affichage

ENC2 : Bouton rotatif permettant de sélectionner un élément de menu, de naviguer dans les menus ou de quitter le menu affichage

Note : Lorsque vous êtes dans le menu d'état du crosspoint, utilisez les deux boutons rotatifs comme ceci : Le bouton de droite règle le port de sortie, le bouton de gauche règle le port d'entrée.

Afficheur : Ecran LCD affichant les options de menu (voir figure 3)

Connexion USB : Deux connecteurs USB sont disponibles sur la Cronus : Un sur la face avant, l'autre sur le panneau arrière. Cronus peut utiliser le port USB pour se connecter à un PC. Ces deux connecteurs offrent une grande souplesse d'utilisation, en fonction de l'endroit où est placée la matrice : dans un rack, avec le panneau arrière inaccessible, ou sur un bureau, avec le connecteur arrière accessible.

Power 1 et Power 2 : Une LED vert indique si l'alimentation est en service. Cronus dispose d'une alimentation redondante. Ce qui signifie qu'il y a deux alimentations distinctes, l'une prenant le relais de l'autre en cas de défaillance.

Ports pour panneaux à boutons : Une matrice Cronus est équipée de 32 ports (connecteur RJ-12). Un système Cronus complet supporte un maximum de 128 ports (32 x 4)

Line 1 et Line 2 : Cronus est équipée de 2 alimentations : une alimentation primaire (Line 1) et une alimentation secondaire (Line 2). Les deux alimentations fonctionnent simultanément et en permanence, l'alimentation secondaire prenant le relais de l'alimentation primaire en cas de défaillance.

Ventilateurs : Deux ventilateurs assurent le refroidissement des alimentations. Connexions DB-9, USB et RJ-45 : 3 moyens peuvent être utilisés pour relier la Cronus à un PC : un connecteur série DB-9, un connecteur USB ou un connecteur Ethernet RJ-45. 6 ports DB-9 sont disponibles, mais seuls 4 sont utilisés (J1, J2, J3 et J4), les ports J5 et J6 sont réservés.

Note : J1 est toujours connecté à AZedit. Pour plus d'informations sur les vitesses de transfert d'AZedit, consultez le paragraphe Réglage des DIP switchs, ci après.

Connecteur DB-25 : Connecteur d'entrée/sortie multifonctions

Connecteurs coaxiaux : 4 connecteurs coaxiaux sont disponibles pour relier les matrices entre elles. Voir la figure 2B. Cette fonctionnalité requiert un firmware additionnel. Contacter Pilote Films pour plus d'informations.

#### **Caractéristiques**

#### Entrées/sorties analogiques

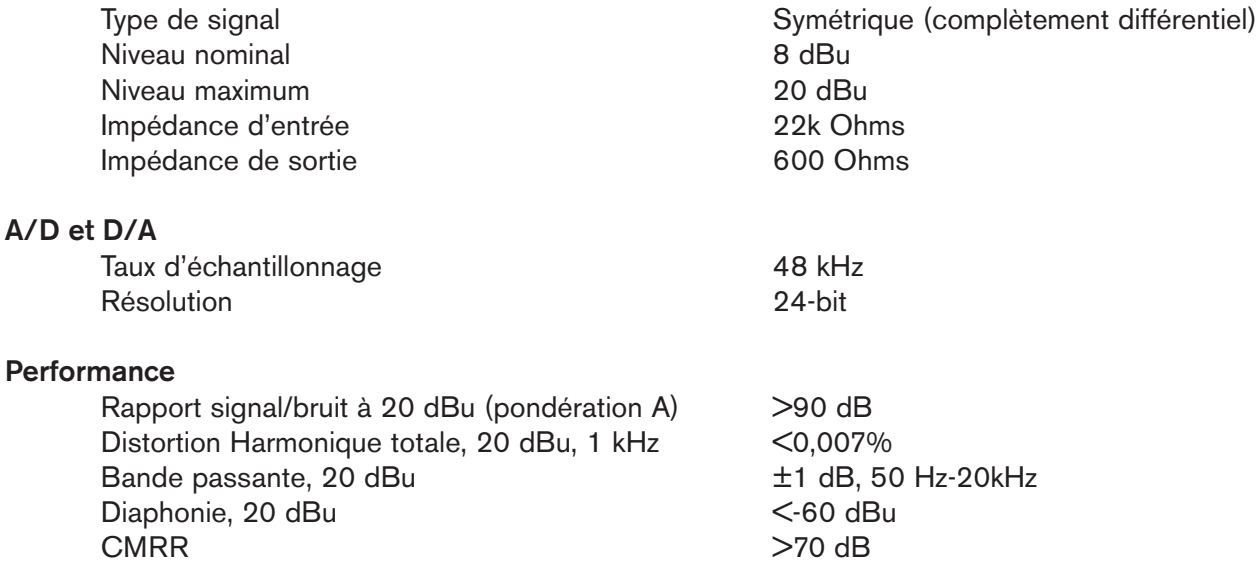

Note : Mesures réalisées à l'aide d'un équipement Audio Precision System 1 Dual Domain System. Fréquence 1 kHz, niveau 20 dBu, bande passante mesurée 20Hz-20kHz

#### **Connexions**

Canaux Intercom (1-32) Connecteur de type RJ-12, 6 broches

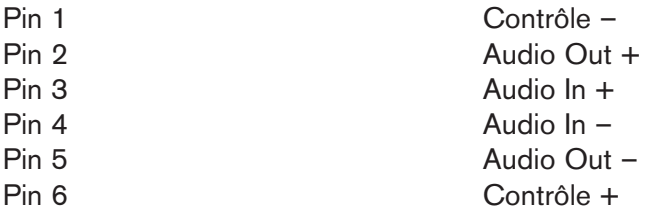

Ports série (J1 – J6) Connecteur de type Sub-D 9 broches, femelle

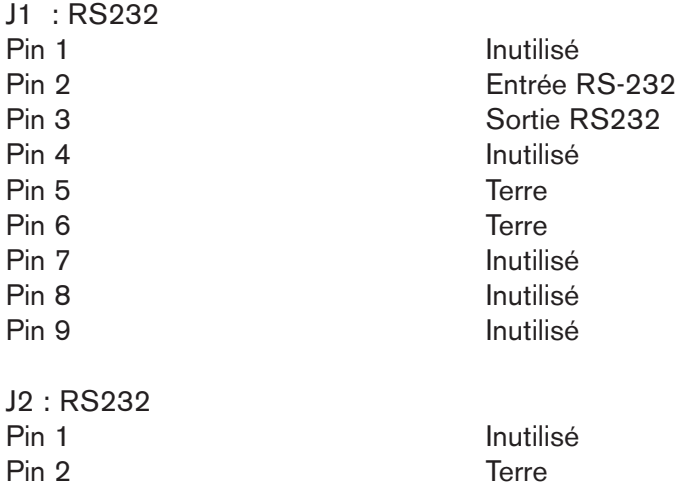

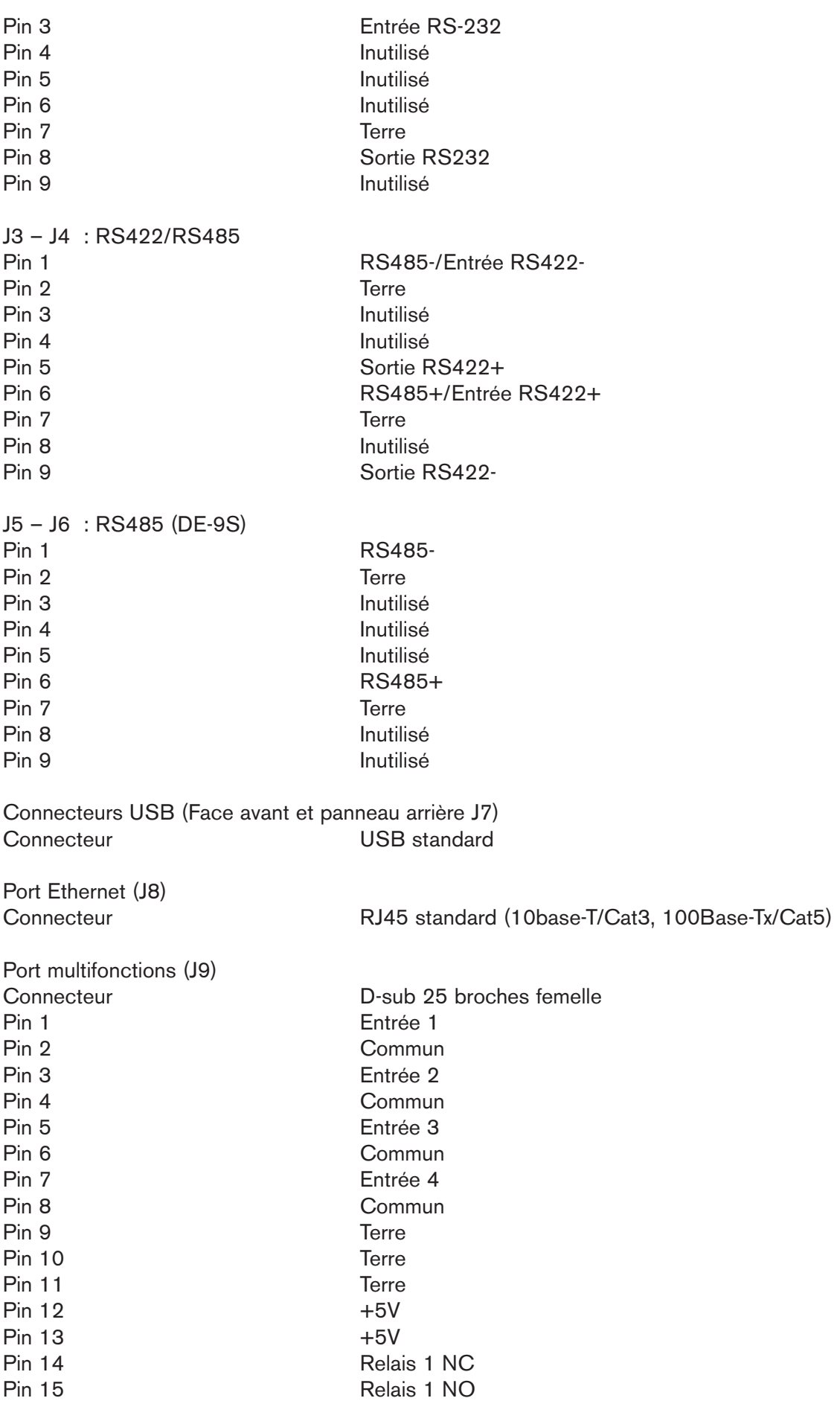

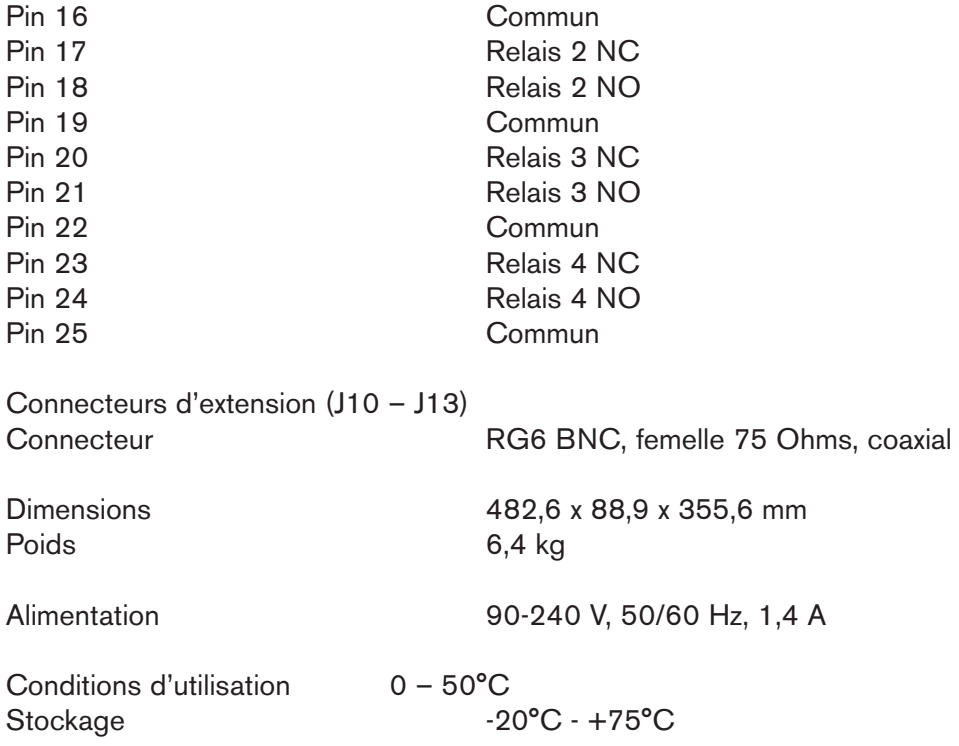

Par défaut, toutes les matrices d'un système Cronus sont considérées comme maître, sauf configuration différente. La détermination de la matrice maître s'effectue depuis le menu de l'afficheur, au moment du câblage des matrices entre elles.

Pour configurer la matrice maître :

- 1- À partir de l'afficheur de la matrice à configurer, tourner le bouton ENC2 jusqu'à faire apparaître la mention SET FRAME ID.
- 2- Appuyez une fois sur le bouton ENC1. La mention MASTER s'affiche.
- 3- Tourner le bouton ENC2 pour choisir Maître, Esclave ou Automatique.

Note : Une fois la matrice maître sélectionnée, vous pouvez configurer les autres matrices en choisissant Automatique dans le menu.

Pour câbler les matrices Cronus, servez-vous des connecteurs coaxiaux du panneau arrière (voir figure 2A). Sur la première matrice, reliez les deux connecteurs extérieurs aux deux connecteurs intérieurs de la deuxième matrice. (voir figure 2B) Ceci permet de définir la matrice maître et le premier esclave. Répétez cette procédure avec les deux autres matrices.

Avec ce type de câblage, la matrice maître se reconnaît par ses deux ports coaxiaux intérieurs inoccupés. Ces deux ports servent à relier le système à une matrice ADAM.

Note : Cronus est équipée d'une carte en interne, qui lorsqu'elle n'est pas reliée à une ADAM fait office de carte contrôleur. Toutefois, lorsque le système est relié à une ADAM, cette carte détermine l'état d'esclave de la matrice par rapport à l'ADAM.

Note : En sortie d'usine, Cronus est réglée pour fonctionner en mode « autonome ». Une licence est nécessaire pour pouvoir relier des Cronus ensemble. Pour pouvoir relier deux ou plusieurs Cronus ensemble, chacune doit être équipé du firmware de liaison optionnel. Pour plus d'information, contactez Pilote Films.

#### Réglages des DIP switchs.

Switch 1 : Taux de transfert AZedit

Valeur par défaut : fermé (38.4K, 38 400 bps)

- Description : Le taux de transferts en bauds mesure la vitesse de communication du port série. Le Baud s'exprime en bits par seconde, ou bps. Par défaut, le réglage AZedit est COM1, 38,4K.
	- Note : Le taux défini grâce au switch 1 doit correspondre à celui défini dans AZedit. Pour connaître cette valeur :

Ouvrez AZedit. Les Keypanels/Ports s'affichent. Dans le menu Options, choisissez Communications. Les valeurs de connexion s'affichent. Réglages : Ouvert : 9 600 bps Fermé : 38 400 bps (défaut)

Switchs 2-7 : non disponibles

Switch 8 : Réservé. Doit être laissé en position Ouvert.

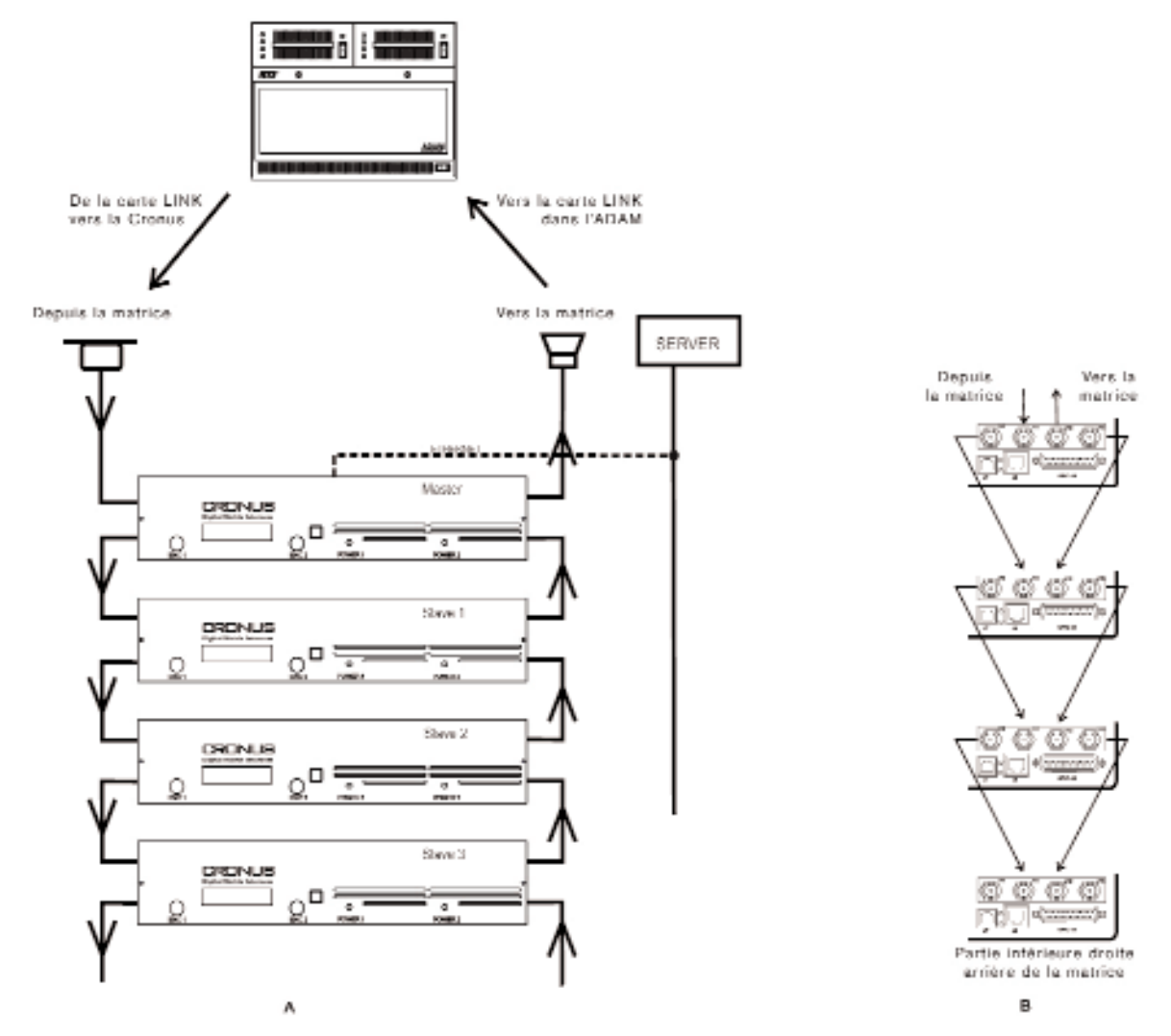

Le système intercom Cronus comprend 4 matrices, 1 maître et 3 esclaves (voir ci-dessus, à gauche) reliées par des câbles coaxiaux (voir le schéma de câblage, ci-dessus, à droite). Chaque matrice supporte jusqu'à 32 ports, et chaque système jusqu'à 128 ports (les 4 matrices utilisées simultanément). L'ajout d'une connexion Cronus Bus Expander (CBX) sur une ADAM permet de relier un système Cronus à d'autres systèmes Cronus, augmentant ainsi le nombre de ports de communication.

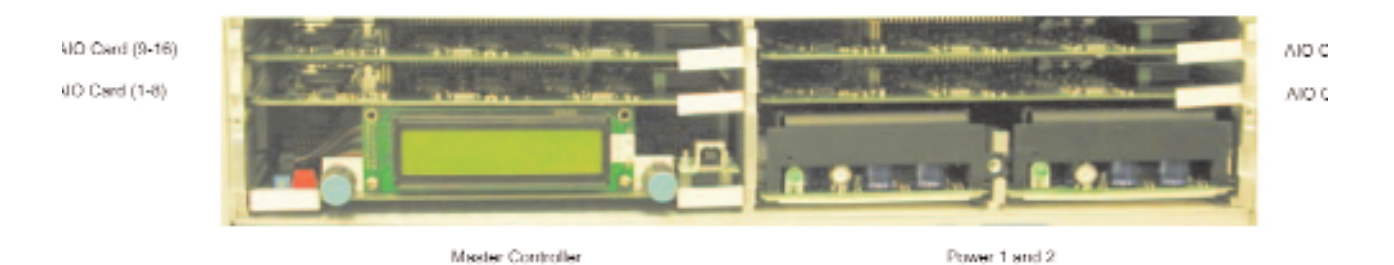

Figure 3 : Vue intérieure de la Cronus.

## **Chapitre 2**

#### Le menu système Cronus

- 1- Sur l'avant de la Cronus, appuyez sur le bouton ENC1. Le mot Status s'affiche.
- 2- Tournez le bouton ENC2 vers la gauche ou la droite pour naviguer dans les menus. Ce faisant, les mentions Status ou Version s'afficheront.
- 3- Appuyez sur ENC pour entrer dans le menu.

A l'intérieur d'un menu :

- 1- Tournez le bouton ENC2 vers la gauche ou la droite pour naviguer dans les menus.
- 2- Appuyez sur ENC1 pour entrer dans le menu, Ou

Appuyez deux fois sur le bouton ENC1 pour quitter le menu. Appuyez sur le bouton entre 3 et 5 secondes pour quitter le menu système.

#### Menu Status

Le menu Status permet d'accéder aux réglages suivants :

- AZedit
- Crosspoints
- Frames
- GPI input
- GPI output
- Keypanels
- Links

Note : Ce chapitre traite l'affichage des menus de la matrice maître. Sur les matrices esclaves, le seul élément du menu Status disponible est Links.

#### Status – Azedit

L'écran AZedit informe s'il existe une connexion active.

- 1- Tournez le bouton ENC1 pour afficher Status.
- 2- Puis, appuyez sur le bouton ENC2.
- AZedit s'affiche sur l'écran 3- Appuyez sur ENC2
	- Le status d'AZedit s'affiche :

OK : une connexion avec AZedit existe

n/a : pas de connexion avec AZedit

#### Status – Crosspoints

Ce menu affiche les différents crosspoints accessibles par chacun des ports. Les crosspoints se règlent à l'aide d'AZedit.

- 1- Tournez ENC1 pour afficher Status.
- 2- Appuyez sur ENC2 pour afficher AZedit
- 3- Tournez ENC1 pour afficher Crosspoints
- 4- Appuyez sur ENC1
	- Le statut des crosspoints pour l'entrée 1 et les sorties 1 et 2 s'affiche.
- 5- Tournez les boutons pour choisir d'autres crosspoints
- 6- Une fois que le statut du crosspoint choisi s'affiche, appuyez sur ENC2

#### Status – Frame

Ce menu affiche le statut de chaque matrice Cronus dans un système. Il indique si la matrice est active ou inactive dans le système.

- 1- Tournez ENC1 pour afficher Status.
- 2- Appuyez sur ENC2 pour afficher AZedit
- 3- Tournez ENC1 pour afficher Frames.
- 4- Appuyez sur ENC1 pour afficher le statut des matrices 1 et 2.
- 5- Tournez les boutons pour afficher le statut des autres matrices du système.

#### Status – GPI input

Ce menu informe sur le statut de chaque entrée GPI (entrée multifonctions) utilisée par le système. L'entrée GPI permet d'utiliser des équipements externes pour contrôler le système. Par exemple, utiliser un indicateur lumineux « a l'antenne » pour réduire ou couper certaines sorties. Les entrées GPI sont gérées par AZedit.

- 1- Tournez ENC1 pour afficher Status.
- 2- Appuyez sur ENC2 pour afficher AZedit
- 3- Tournez ENC1 pour afficher GPI Input
- 4- Appuyez sur ENC2 pour afficher 1-64
- 5- Tournez ENC1 pour naviguer dans les affectations de l'entrée GPI input

Pour plus d'informations, consultez le manuel d'utilisation AZedit.

#### Status – GPI output

Ce menu informe sur le statut de chaque sortie GPI (sortie multifonctions) utilisée par le système. La sortie GPI ressemble à l'entrée GPI, mais au lieu de servir à contrôler l'intercom, c'est une action de l'intercom qui contrôle un équipement externe. Par exemple, si une radio bidirectionnelle est reliée a ce port, elle est généralement en mode réception. La sortie GPI permet de la passer en mode émission dès que quelqu'un parle sur le port.

- 1- Tournez ENC1 pour afficher Status.
- 2- Appuyez sur ENC2 pour afficher AZedit
- 3- Tournez ENC1 pour afficher GPI Output
- 4- Appuyez sur ENC2 pour afficher 1-64
- 5- Tournez ENC1 pour naviguer dans les affectations de la sortie GPI output

Pour plus d'informations, consultez le manuel d'utilisation AZedit.

#### Status – Keypanels

Ce menu affiche le statut de chaque panneau connecté au système Cronus.

- 1- Tournez ENC1 pour afficher Status.
- 2- Appuyez sur ENC2 pour afficher AZedit
- 3- Tournez ENC1 pour afficher Keypanels.
- 4- Appuyez sur ENC1 pour afficher le statut des panneaux 1 et 2.
- 5- Tournez les boutons pour afficher le statut des autres panneaux du système. Le statut s'affichera sous la forme OK ou «vide».

#### Status – Links

Ce menu affiche le statut des liens (connexions) entre les matrices d'un système Cronus (voir schémas B page 13). Chaque matrice du système possède deux liens : A et B. Le lien A de chaque matrice est connecté au lien B de la matrice précédente.

- 1- Tournez ENC1 pour afficher Status.
- 2- Appuyez sur ENC2 pour afficher AZedit
- 3- Tournez ENC1 pour afficher Links.
- 4- Appuyez sur ENC2
- 5- Tournez ENC1 pour naviguer parmi les liens.

#### Version, Intercom

La Version, dans le menu Intercom affiche la version du firmware actuelle de l'intercom.

Note : Pour les mises à jour du firmware, contactez Pilote Films. Le firmware de la Cronus peut être mis à jour par AZedit. Voir page 19 pour plus d'informations.

#### Accéder au menu

- 1- Sur le panneau avant, appuyez sur le bouton ENC1.
- 2- La mention Status s'affiche
- 3- Tournez le bouton ENC2 vers la gauche ou la droite pour naviguer dans les menus. Ce faisant, les mentions Status ou Version s'afficheront.
- 4- Appuyez sur ENC1 pour entrer dans le menu.

A l'intérieur d'un menu :

- 1- Tournez le bouton ENC2 vers la gauche ou la droite pour naviguer dans les menus.
- 2- Appuyez sur ENC1 pour entrer dans le menu,

Ou

Appuyez deux fois sur le bouton ENC1 pour quitter le menu. Appuyez sur le bouton entre 3 et 5 secondes pour quitter le menu système.

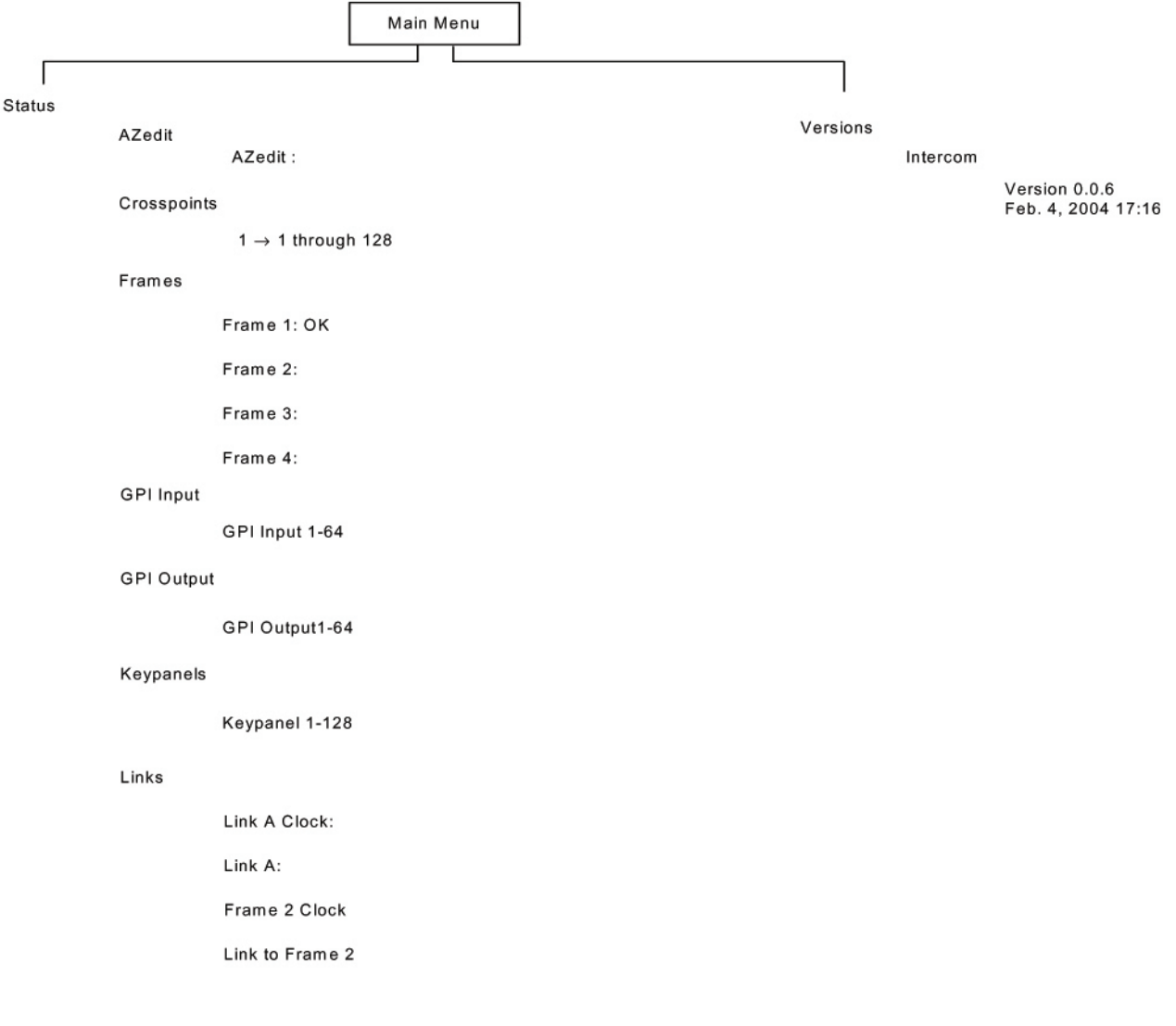

## **Chapitre 3**

#### AZedit et Cronus

Relier la Cronus à un PC.

Note : Vous devez disposer de la version 2.6.7 (ou supérieure) d'AZedit.

Assurez vous également que la matrice est reliée à l'ordinateur sur lequel le logiciel AZedit est utilisé par une connexion Ethernet (réseau), USB (universelle) ou RS232 (standard ADAM). Les pilotes USB se trouvent dans le répertoire AZedit (C:\Telex\AZedit\V20701\USB).

Pour relier la Cronus à un PC par le réseau, suivez les étapes suivantes :

- 1- Ouvrez AZedit
	- L'écran Ports/Panels s'affiche.
- 2- Dans le menu Options, sélectionnez Ethernet Setup. La fenêtre suivante s'affiche :

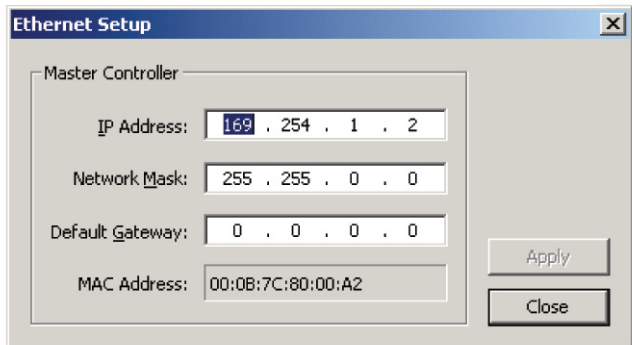

- 3- Dans le champ IP, entrez l'adresse IP de la matrice.
- 4- Dans le champ Network Mask, entrez le numéro de masque de sous-réseau de la matrice.
- 5- Si nécessaire, dans le champ Default Gateway, entrez le numéro de la passerelle par défaut de la Cronus.

Note : Si vous ne connaissez pas ces valeurs, contactez votre administrateur réseau pour connaître l'adresse IP et le masque de sous-réseau.

- 6- Cliquez sur Apply,
- 7- Cliquez sur Close.
	- La fenêtre Ethernet Setup se ferme.

Une fois les valeurs IP et Network Mask saisies :

1- Dans le menu Option, sélectionnez Communications. L'écran Communications apparaît.

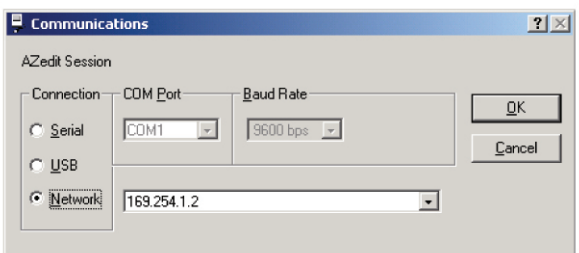

- 2- Dans la zone Connection, sélectionnez Network.
- 3- Dans le menu déroulant des adresses IP, sélectionnez Matrix ou l'adresse entrée précédemment.
- 4- Cliquez sur Ok. La fenêtre se ferme. L'IP est configurée dans AZedit pour la matrice sélectionnée.

#### Télécharger la mise à jour du firmware de la Cronus.

Lorsque la mise à jour est téléchargées sur la Cronus, l'ensemble du code est stocké sur la carte contrôleur Master, y compris le code AIO. Ce faisant, parce que l'ensemble du code pour la carte contrôleur et les cartes AIO est téléchargé en même temps, le temps de téléchargement est augmenté, pour permettre à la carte Master d'installer le code sur toutes les cartes AIO présentes.

Note : Vous devez disposer de la version 2.6.7 (ou supérieure) d'AZedit.

De même, chaque fois que le système est redémarré ou remis à zéro, la carte Master devra recharger le code sur toutes les cartes AIO présentes avec la dernière version enregistrée.

Pour télécharger la mise à jour du firmware sur la carte Master :

1- Ouvrez AZedit.

L'écran Ports/Panels s'affiche.

2- Dans le menu Status, sélectionnez Software Versions, puis Master Controllers. La fenêtre d'information Master Controllers s'ouvre :

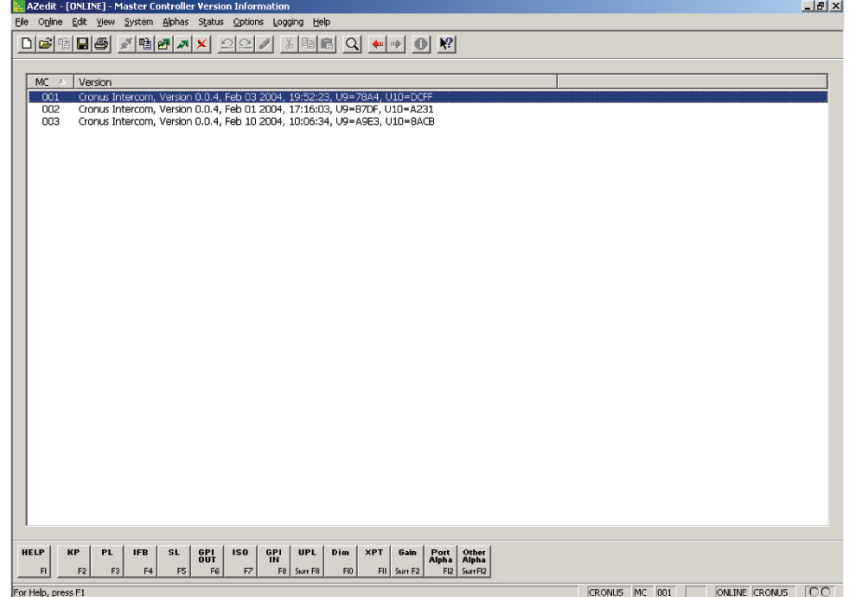

- 3- Sélectionnez la matrice à mettre à jour. Vous pouvez effectuer une sélection multiple en maintenant enfoncée la touche Ctrl en même temps que vous sélectionnez les matrices.
- 4- Faites un clic-droit sur les matrices sélectionnées, et sélectionnez Download Firmware.

La fenêtre Dowload Firmware s'affiche.

- 5- Naviguez dans les fichiers pour trouver celui à télécharger.
- 6- Cliquez sur Open.

L'écran Dowload Device Firmware s'affiche.

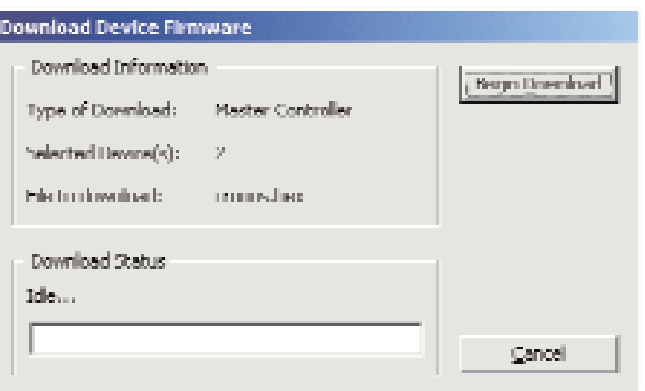

7- Cliquez sur Begin Download pour lancer le téléchargement.

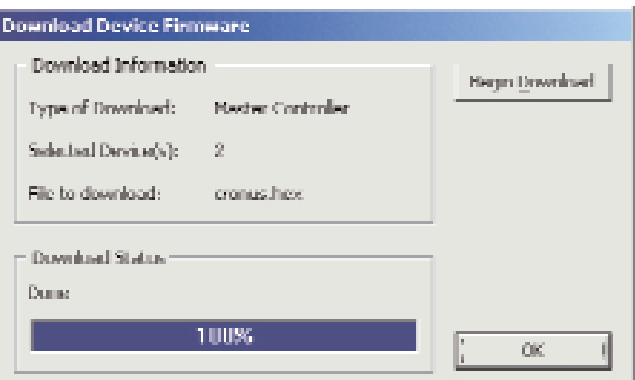

8- Une fois le téléchargement terminé, cliquez sur Ok.

Le téléchargement dure environ 1-2 minutes.

9- Vérifiez la version de la mise à jour dans la fenêtre d'information de la carte Master.

# **Chapitre 4**

#### Schémas

- Assemblage de la Cronus
- Schéma de câblage de la Cronus

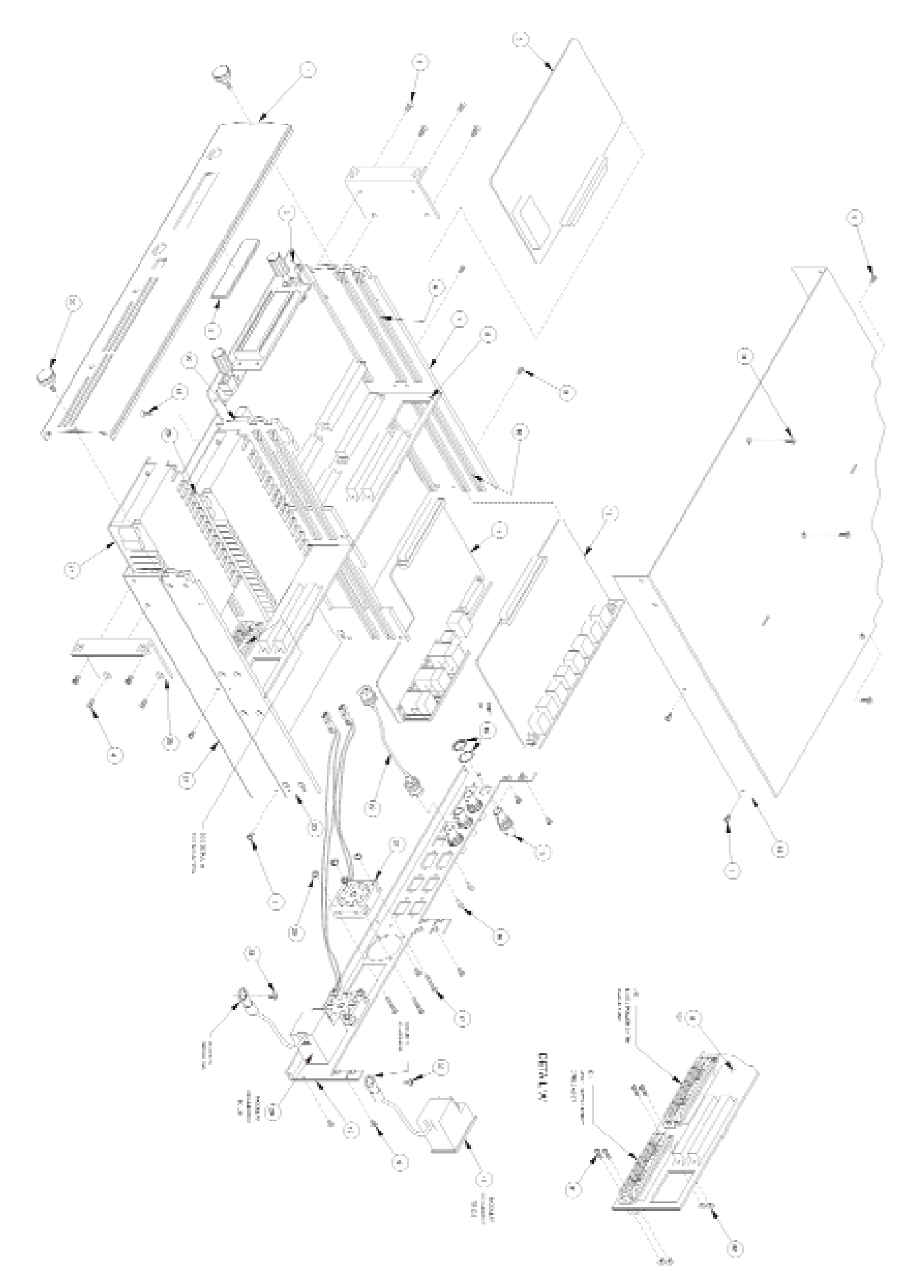

Schéma de montage de la Cronus - Voir tableau page suivante pour les légendes de chaque numéro.

**23** CRONUS™ - Manuel Utilisateur

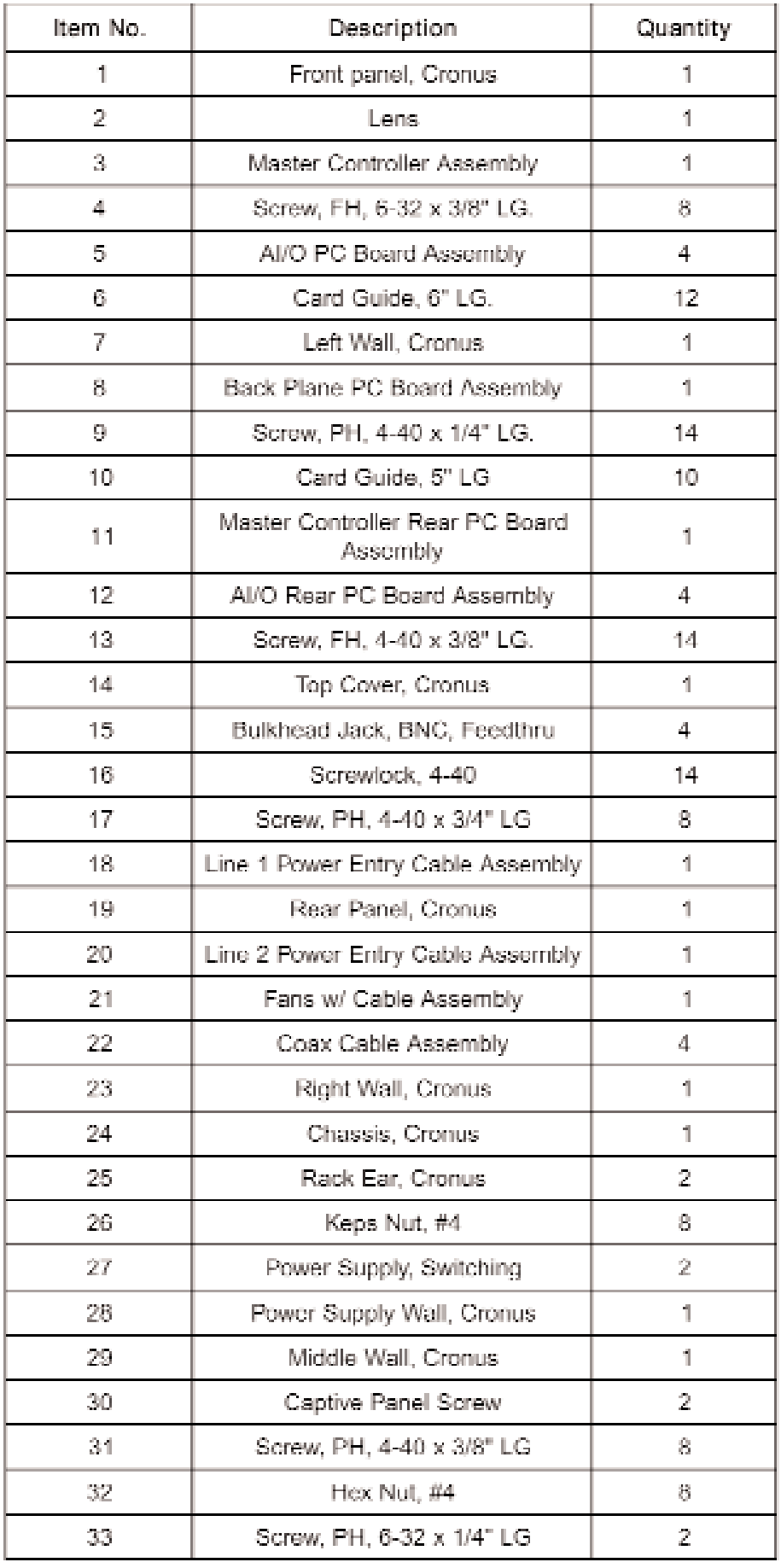

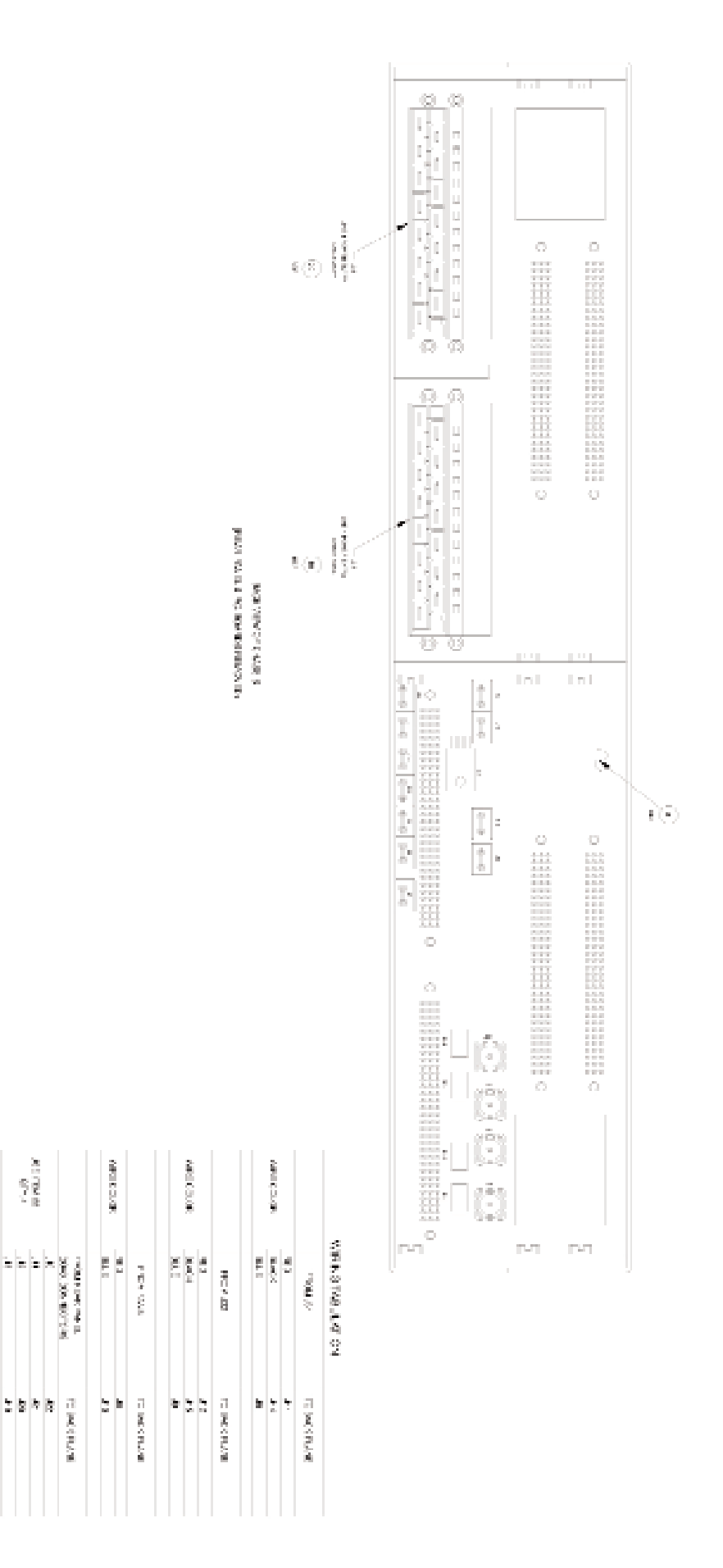

Schéma de câblage de la Cronus

Page intentionnellement laissée vierge

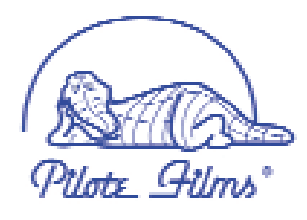

Pilote Films 33, rue Godefroy 92800 Puteaux

Tél. : 01 49 00 13 50 Fax : 01 47 74 77 42

www.pilotefilms.com